# **Edit a Role**

If you want to edit a role, open its data sheet.

## <span id="page-0-0"></span>Editing Role Data

Display the list of roles by selecting **Roles** from the sidebar menu:

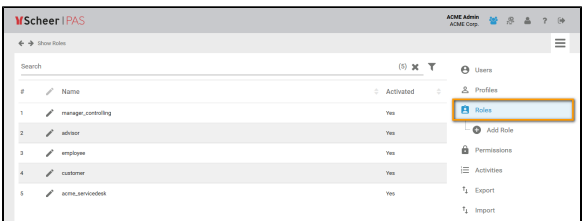

You can filter the list of roles by typing into the search field of the filter bar. The number of matching roles is displayed on the right side of the search field. If no [filter](https://doc.scheer-pas.com/display/BPAASADMIN/Filtering) has been set, the list shows the total number of available roles:

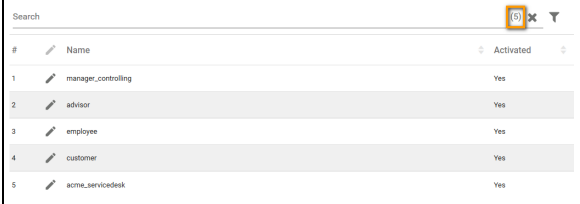

Open the corresponding data sheet by clicking the icon:

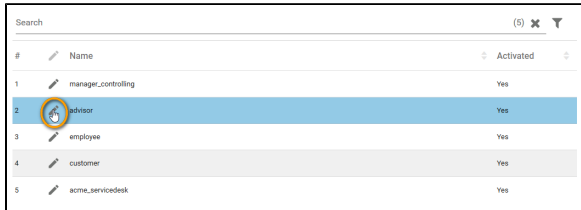

In the role's data sheet, you can now edit its settings. When a role is created in the **Scheer PAS** BPaaS editor, only the roles name is determined. All other settings have to be inserted in the roles data sheet in the corresponding **Scheer PAS** Administration.

## <span id="page-0-1"></span>Changing the Role's Name

Overwrite the content in the **Name** field to change the identifier of the role:

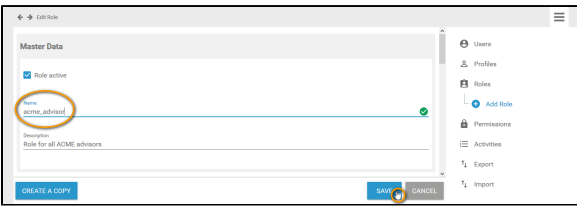

Click **Save** to store your modifications or **Cancel** to discard them.

If you have saved the modifications, the list of roles is displayed again and a message **Saved successfully!** appears. You can use the link to reopen the role data sheet:

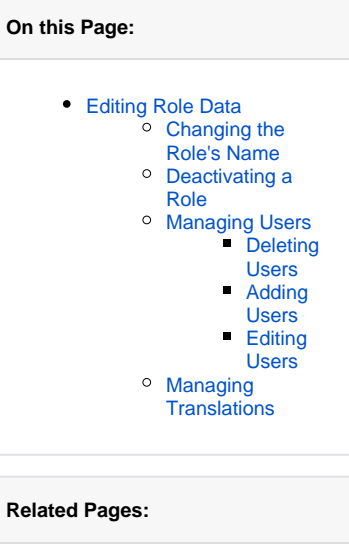

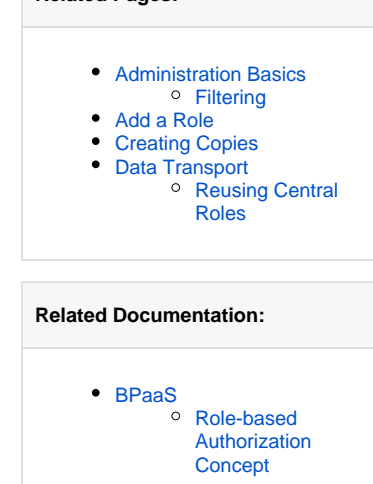

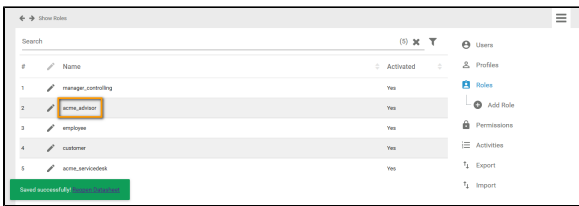

#### <span id="page-1-0"></span>Deactivating a Role

It is possible to deactivate a role. Deactivated roles still appear in the roles list in the **Scheer PAS** Adminis tration and you can still assign them to users. But once a role has been deactivated, it cannot be used in the **Scheer PAS** BPaaS editor any more: In the [BPaaS role wizard](#page-3-1) only active roles are displayed.

If you want to disable a role, open the role data sheet. Untick checkbox **Role active** in the **Master Data** section and click the **Save** button:

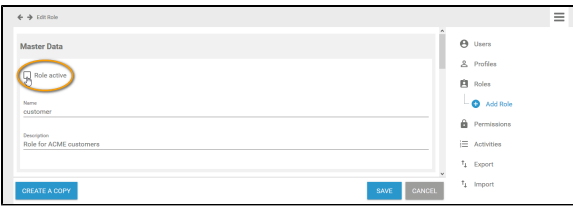

After saving your amendments, a message **Saved successfully!** confirms the modification. You can use the link in the success message to reopen the data sheet. In the roles list, the role is displayed as **Activat ed - No**:

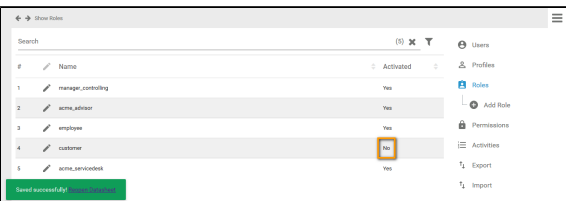

### <span id="page-1-1"></span>Managing Users

The second section of a role data sheet shows the [users](https://doc.scheer-pas.com/display/BPAASADMIN/Users) that are currently assigned to the role. Go to this section to delete, assign or rework users.

When a user is added or removed a role, they must log into the system again for the changes to affect their account. This applies also to the **Scheer PAS** Mobile App.

#### <span id="page-1-2"></span>**Deleting Users**

Ф

You can delete already assigned users by using the **X** icon. The user will then be removed from the role.

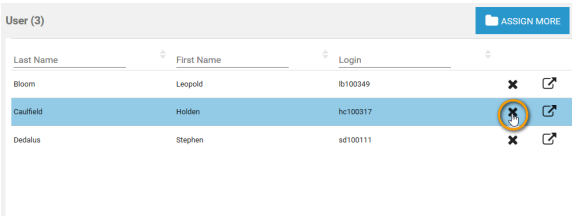

#### <span id="page-1-3"></span>**Adding Users**

If you want to add users to a role, click the **Assign More** button:

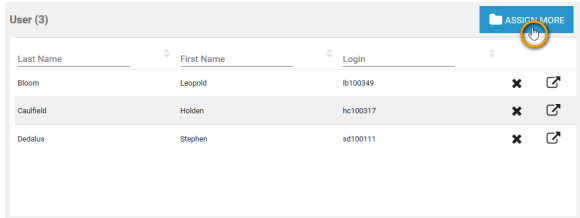

The list of available users will open. In the footer you will find the users that have already been assigned to this role:

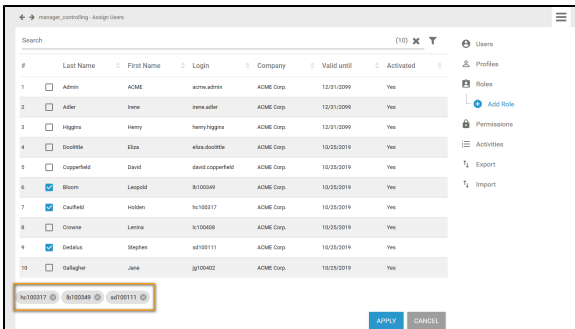

Tick checkboxes to assign further users. Your choice will be added to the footer. Click **Apply** to assign the chosen users to the role. Click the **Cancel** button to discard your choice:

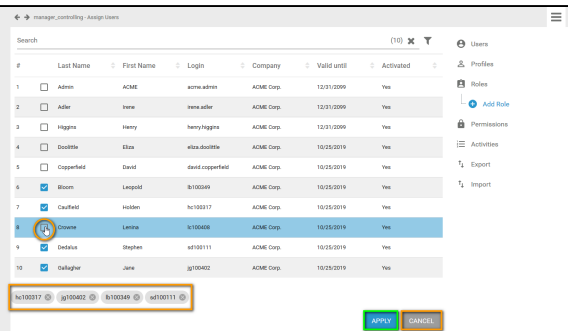

The chosen users are added to the **User** section of the role data sheet. Click **Save** to apply the modifications. If you leave the data sheet by clicking **Cancel**, all modifications are discarded:

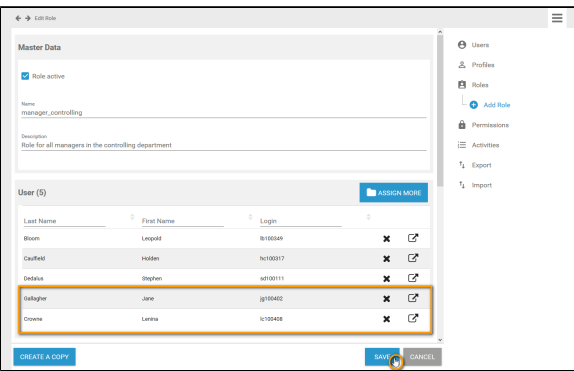

#### <span id="page-2-0"></span>**Editing Users**

Administrators can also use the **User** section to switch directly to the corresponding data sheet to [edit a](https://doc.scheer-pas.com/display/BPAASADMIN/Edit+a+User)  [user](https://doc.scheer-pas.com/display/BPAASADMIN/Edit+a+User). To do so, click the  $\Box$  icon:

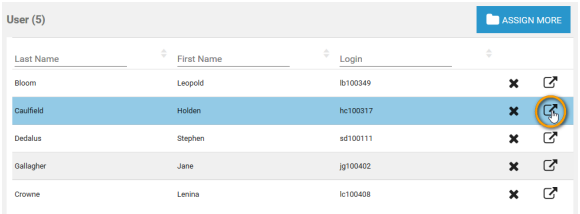

The corresponding user data sheet will open and you can edit the user data:

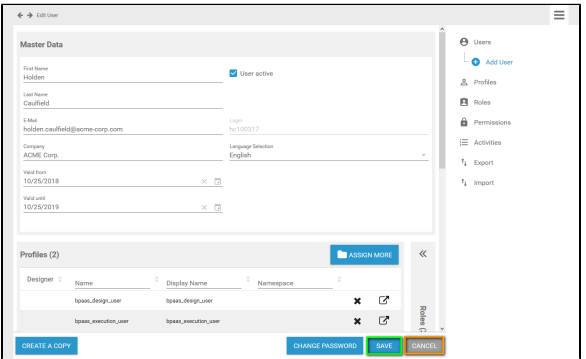

## <span id="page-3-0"></span>Managing Translations

The role name inserted in section **Master Data** is a technical name for the role. In section **Translations** you can insert display names for the role in **German**, **English** and **French**:

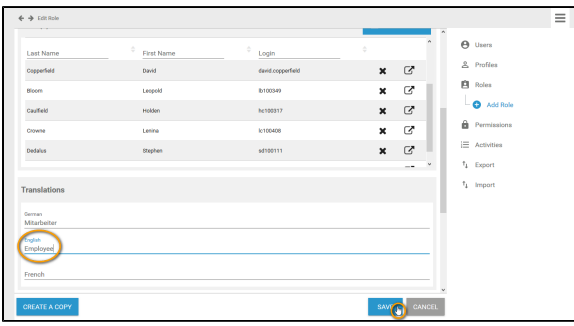

<span id="page-3-1"></span>When a design user creates a role in the **Scheer PAS** BPaaS editor, the role wizard shows the technical name of the role as well as the saved display name:

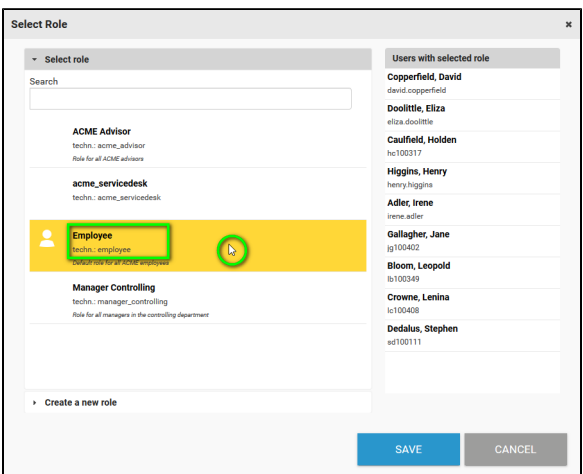

The Role element in the EPC model in **Scheer PAS** BPaaS displays the name according to the language selected for the BPaaS user interface:

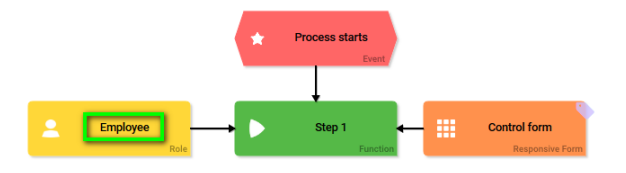